# **GDS Profile - Stay Restrictions**

The stay restrictions section is important as it allows you to manage close outs over specific days and/or date ranges.

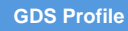

## **Stay Restrictions**

- Located at: Setup > Availability > Stay Restrictions
- This section allows for the entry of stay restrictions at the property. This is often used to close out specific days or periods of time on the GDS/IDS.
- The steps to close out a specific date are as follows:
	- i. To do this, you would click the 'Add Stay Restriction' button in the top right hard corner.

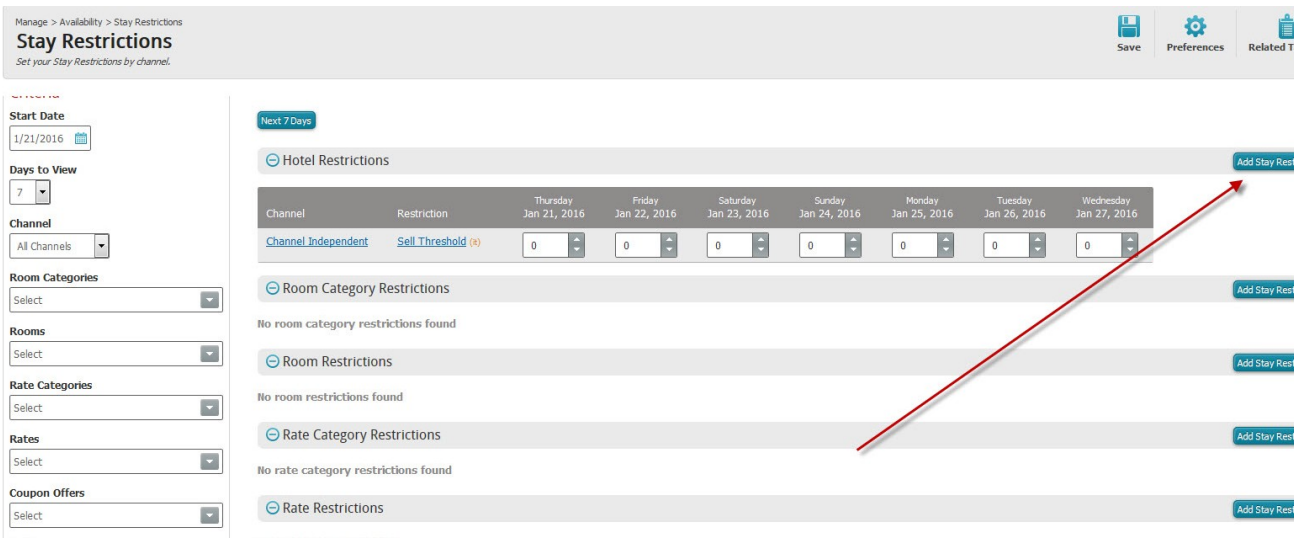

- ii. Choose the Channel (often 'All Channels')
- iii. Choose the Start Date and End Date (i.e. Dec 12, 2018 to Dec 12, 2018) if you wanted to close out

## just December 12<sup>th</sup>

#### iv. Under 'Stay Controls' choose 'Closed' and click Save

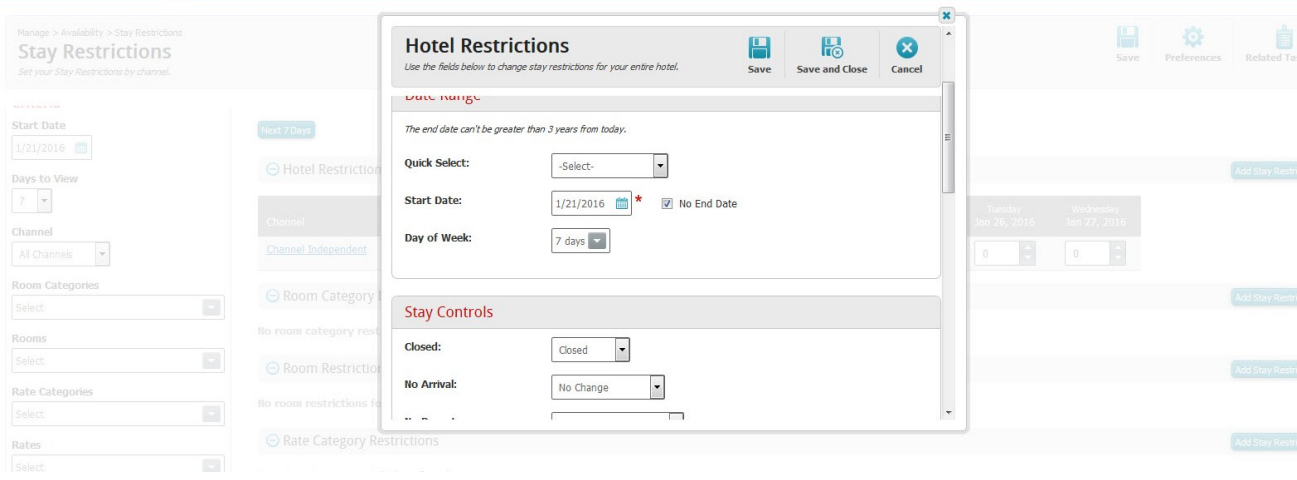

v. You will then return to the Stay Restrictions screen and see the 'Closed' for the date chosen

### **TO RELEASE A CLOSE-OUT**:

- 1.) Login to your Property Account.
- 2.) Manage -> Availability -> Stay Restrictions -> Hotel Restrictions.
- 3.) Click on "Open/Close" next to Channel Connect
- 4.) Stay Controls: "OPEN"
- 5.) Click Save.

Please make sure that you no longer see a red Closed bars next to Channel Connect in the Hotel Restrictions. In fact, the line item "Channel Connect" should disappear under Hotel Restrictions.